# **Photogrammetry**

*Photogrammetry is the process of measuring or creating 3D objects from photographs*

# **Ideal Objects**

─

The ideal object for photogrammetry capture isn't shiny and has lots of detail.

#### Before you start

Set your camera to JPEG. Shoot in manual mode and set your exposure. On a smartphone lock your exposure. The images need to have an even brightness. Avoid shooting in bright daylight or with lights or a flash that cast strong shadows

## Capture Process

Photogrammetry works by comparing pictures of an object to each other.

- 1. Start by taking a set of photos from a high angle of the object and moving in a ring around it, about one step for each shot.
- 2. Once you have gone completely around the object, shoot a second set from a low angle or straight on depending on the object.
- 3. You can trick the software by putting a smaller object on on a turntable or lazy susan and putting your camera on a tripod. Then turn the object instead of moving the camera.

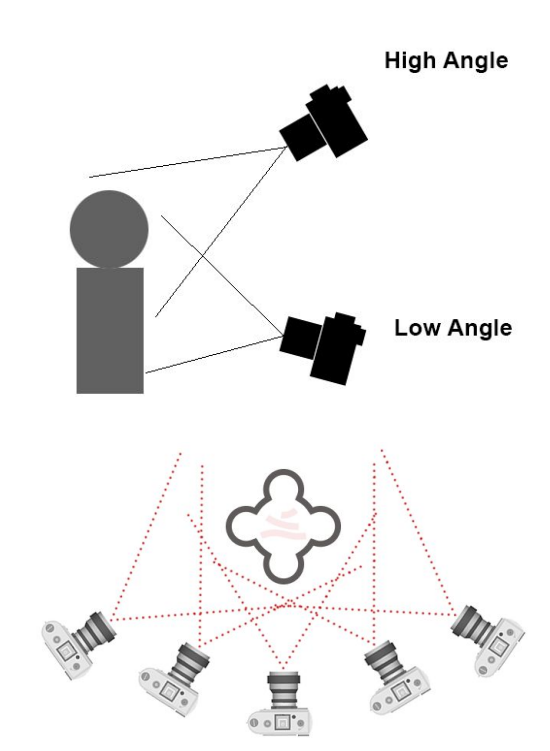

## Extra Detail

If you have an object with a lot of surface detail,

make additional passes around the object capturing just the details. For example if you are capturing a statue, you may want to get additional photographs of the face and head.

Transfer the photos to your computer and save them in a folder with the object's name

#### Making a 3D model

Each of the Workflow steps takes some time from a few minutes to a half an hour depending on your computer and the size of the object.

Step 1: Open Agisoft Metashape and import your photos by dragging them to Chunk 1 or right clicking Chunk 1 and selecting  $Add \rightarrow Add$  Photos

*Step 2: For the best results move your high and low angle passes into separate groups by right clicking Cameras* <sup>→</sup> *Add Camera Group. Select the first image of the pass and Shift + Click the last image of the pass then drag them all to the new group. Repeat for each group. (optional)*

Step 3: From the top menu select Workflow  $\rightarrow$  Align Cameras. Set Accuracy to High and click OK

Step 4: Select Workflow → Build Dense Point Cloud. Set Quality to High and click OK

Step 5: Select Workflow → Build Mesh. Set Quality and Face Count to Medium and click OK

Step 6: Select Workflow  $\rightarrow$  Build Texture. Leave the settings at default and click OK

Step 7: Select File  $\rightarrow$  Export  $\rightarrow$  Export Model. Select the destination folder for your model and name it then click Save. Check Export texture and select JPEG and click OK

#### **Success!**

You now have a 3D model that you can upload to Sketchfab.com or use in a 3D program like Blender. You can even export it as an STL file for 3D printing.

## **Resources**

Agisoft Metashape - cross platform, 30-day trial version <https://www.agisoft.com/downloads/installer/>

Alice Vision Meshroom - free, only works on Windows with an Nvidia GPU <https://alicevision.github.io/>

3DF Zephyr Free - free, only works on Windows, limited to 50 images per object <https://www.3dflow.net/3df-zephyr-free/>

3DF Zephyr Academy - many videos on photogrammetry <https://www.3dflow.net/technology/documents/3df-zephyr-tutorials/>

Blender.org - open source 3D modelling application

SketchFab.com - online repository of 3D models and photogrammetry scans